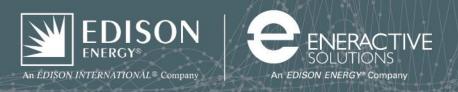

## Instructions for Sharing Data for Port of San Diego Utility Data Aggregation

Sharing data through ENERGY STAR<sup>®</sup> Portfolio Manager<sup>®</sup> is a three step process: (1) connect with the data aggregator, (2) the aggregator accepts the connection, and (3) share your property.

- 1. <u>Connect</u>
  - a. <u>Login</u> into ENERGY STAR<sup>®</sup> Portfolio Manager<sup>®</sup> at: https://portfoliomanager.energystar.gov/pm/login.html
  - b. On the upper right hand side of the page, click on **<u>Contacts</u>**.
  - c. In the search field box, enter **<u>sdport-edisonenergy</u>** and click **<u>Search for new contacts</u>**
  - d. Click on the <u>Connect</u> button to the right of Port Benchmarking Account Port of San Diego with Edison Energy
  - Select Agreement check box "<u>I agree ...</u>", then click <u>Send Connection Request</u>.
    You should get a new page with a green box near the top that reads "You have successfully sent a connection request ..."
- 2. Aggregator accepts connection
  - a. Edison Energy will accept your connection request within X business days.
  - b. When the connection request is accepted, you will have a Notification on your Portfolio Manager home screen (MyPortfolio screen) which states "You are connected to Port Benchmarking Account." Now you can proceed to step 3.
- 3. Share property
  - a. Login into ENERGY STAR Portfolio Manager.
  - b. Click on the **<u>Sharing</u>** tab.
  - c. Click on the Share (or Edit Access to) a Property button.
  - d. Share Properties (Three Options):
    - i. Share <u>One Property</u>

On the <u>Select Number of Property(ies)</u> dropdown menu, select <u>One Property</u>. A second dropdown menu will appear. Select <u>your Port property</u>.

ii. Share Multiple Properties

On the <u>Select Number of Property(ies)</u> dropdown menu, select <u>Multiple Properties</u>. Then click on <u>Select Properties</u>. A pop-up screen will appear that allows you to select <u>your Port properties</u> and then click <u>Apply Selection</u>.

- iii. Share All Properties
- e. Under Select People (Accounts), click on Port Benchmarking Account (SDPort-EdisonEnergy).
- f. Under Choose Permissions, click the button next to <u>Personalized Sharing & Exchange Data</u> ("Custom Orders"), then click <u>Continue</u>.
- g. Select the **Exchange Data** column button for your first property. A pop up window will appear.
- h. Click <u>all buttons</u> in the <u>Read Only Access</u> column. In the <u>Recognition</u> row, click the <u>None</u> button. In the <u>Additional Options</u> section, click <u>No</u> for <u>Share Forward</u>. Note that Edison Energy will not share the property with any Portfolio Manager users outside of Edison Energy.
- i. Click the **Apply Selections & Authorize Exchange** button.
- j. Repeat **steps g-i** for all remaining properties.
- k. Then click the **<u>Share Property(ies)</u>** button.
- I. You will see a message on the next screen that says "You have successfully shared ..."

Thank you, you have now successfully shared the property and its utility data with the data aggregator.